## Edit and delete crop

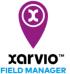

When planning your crop season with xarvio FIELD MANAGER, it often happens that you might need to make some changes – that is, modify the crop details (seeding date, variety, etc.) or delete the crop season and reassign a new crop. Here is how to do it.

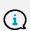

Everything in xarvio FIELD MANAGER is based on the crops and its details. Once you assign a crop, you cannot change it, you will need to delete the crop season itself. This is to avoid possible confusion due to previous applications, risks, observations, etc.

There are two options to edit/delete crop season assigned to your field:

 Go to the Status menu, click on the field for which you want to change your growing plan and then on the Edit crop season option as highlighted below.

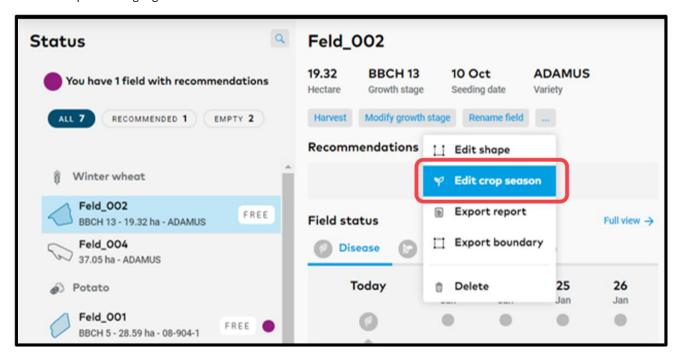

o Or, go to the **History** section and click on the timeline of the current crop season of a field to see the **Edit** option.

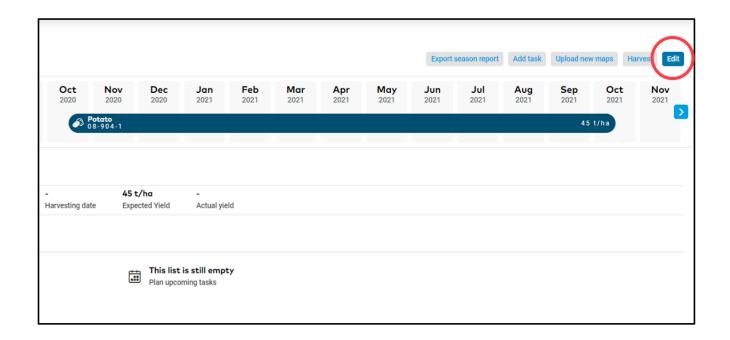

o In both cases, an **Edit crop season** window will appear. It presents you with the possibility to **delete** crop or **edit** the crop season details - the same steps as adding a new crop.

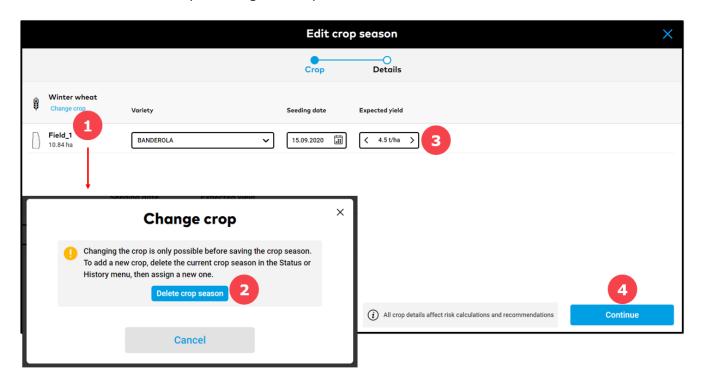

- 1. Click to **delete** current crop season.
- 2. After clicking on **Change crop**, a new window will appear. Please read information carefully before you **Delete crop** season.
- 3. Update variety, seeding date or expected yield if needed.
- 4. After modifying the crop season, click **Continue** to proceed.
- o Click **Save crop** once you are done with changing all details.

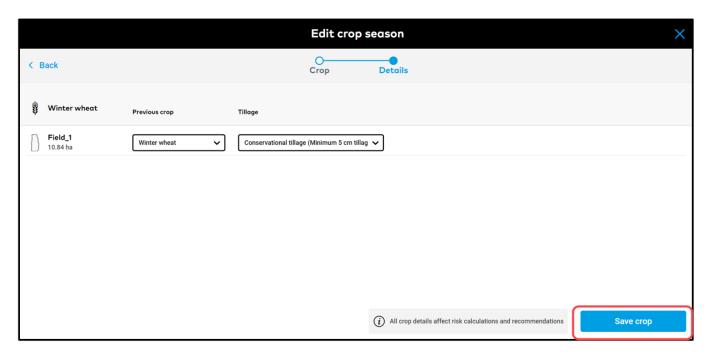

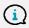

You can always modify your crop details. Once you save the changes, xarvio FIELD MANAGER will recalculate the risks and recommendations for your field based on the new information.

o If you want to modify the crop on multiple fields, you can use the bulk option.

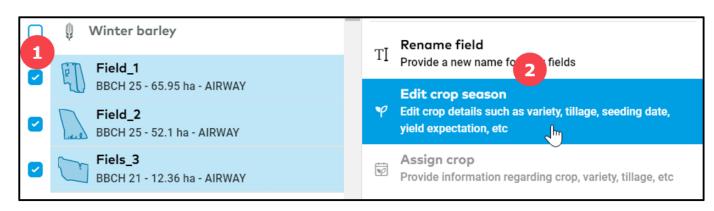

- 1. On the **Status** page, select all the fields for which you want to change the crop the crop has to be the same on all fields.
- 2. Click on **Edit crop season** in the menu that appears on the right and follow the steps described above.